## MANUAL DE SISTEMA AX DE XAGAZ PARA CARGAR XML DESDE UNA CARPETA DE UBICACIÓN A TRAVES DE LA OPCION DE RECUPERAR DESCARGA DE CFDI DE CONSULTA EFECTUADA EN PAGINA DE SAT.

### PASO 1

Entrar a página del SAT a opción de CANCELA Y RECUPERA TUS FACTURAS y acceder a sitio a través de tu RFC y CONTRASEÑA

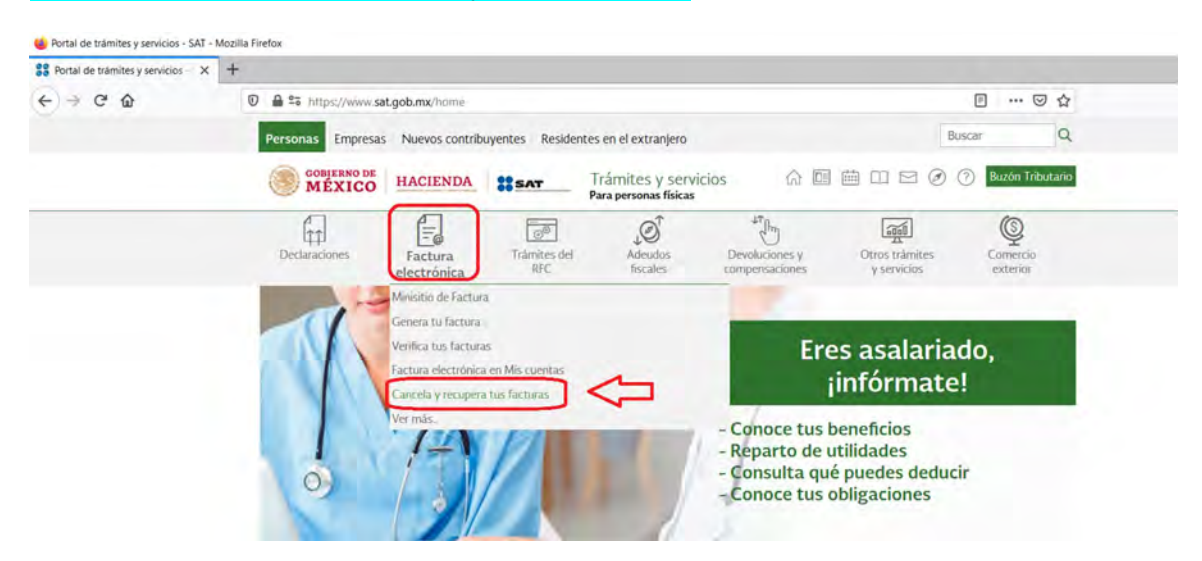

### PASO 2 Realizar consulta de facturas emitidas o recibidas del periodo deseado

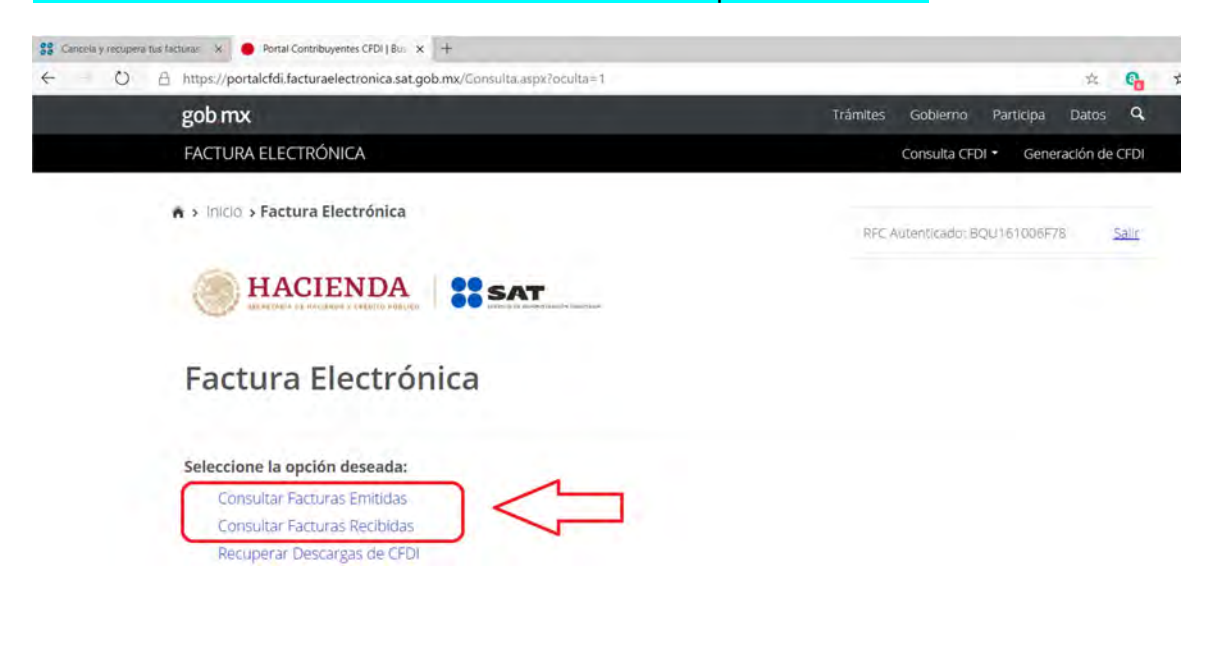

#### PASO 3

Una vez que página muestre el resultado de la consulta ubicarse en título de ACCIONES y marcar el recuadro de la izquierda para que sean seleccionados todos los XML mostrados en la consulta

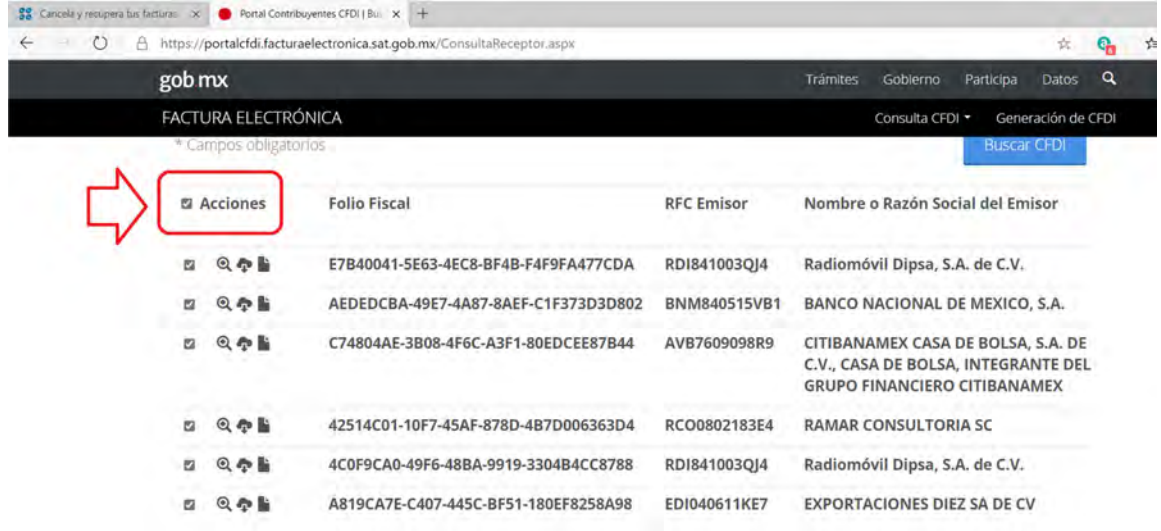

#### PASO 4

Desplazar la página hacia abajo y seleccionar botón DESCARGAR SELECCIONADOS La página va a mostrar aviso de DESCARGA EALIZADA CON ÉXITO y le indica el número de trámite

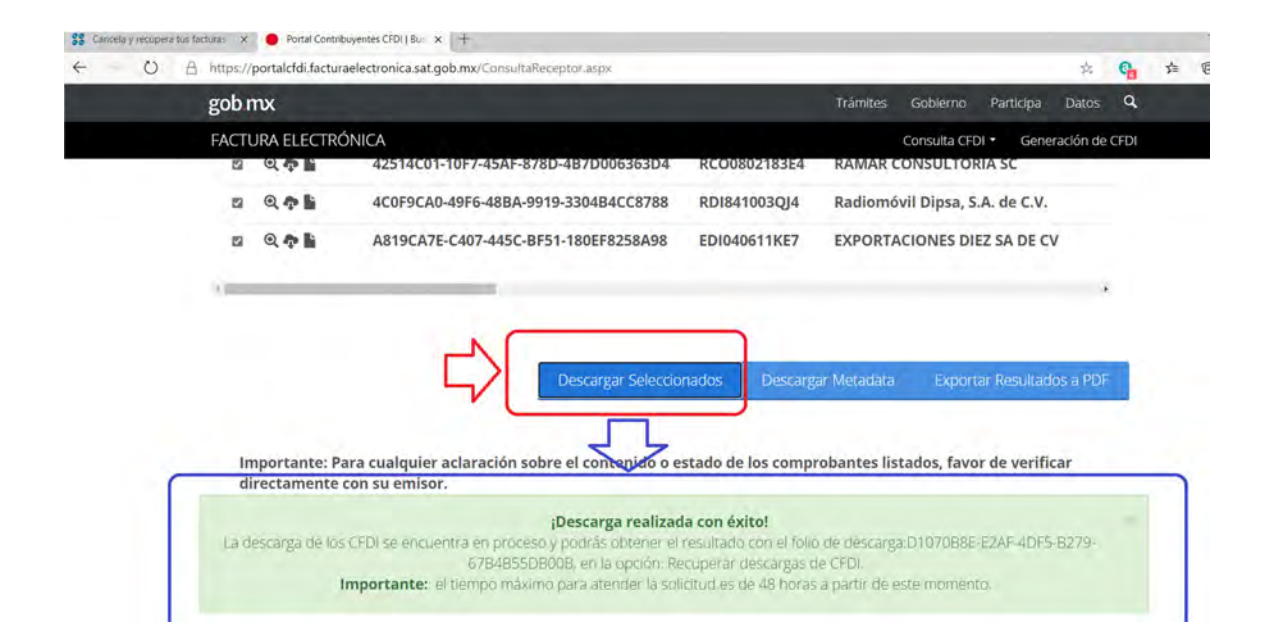

PASO 5

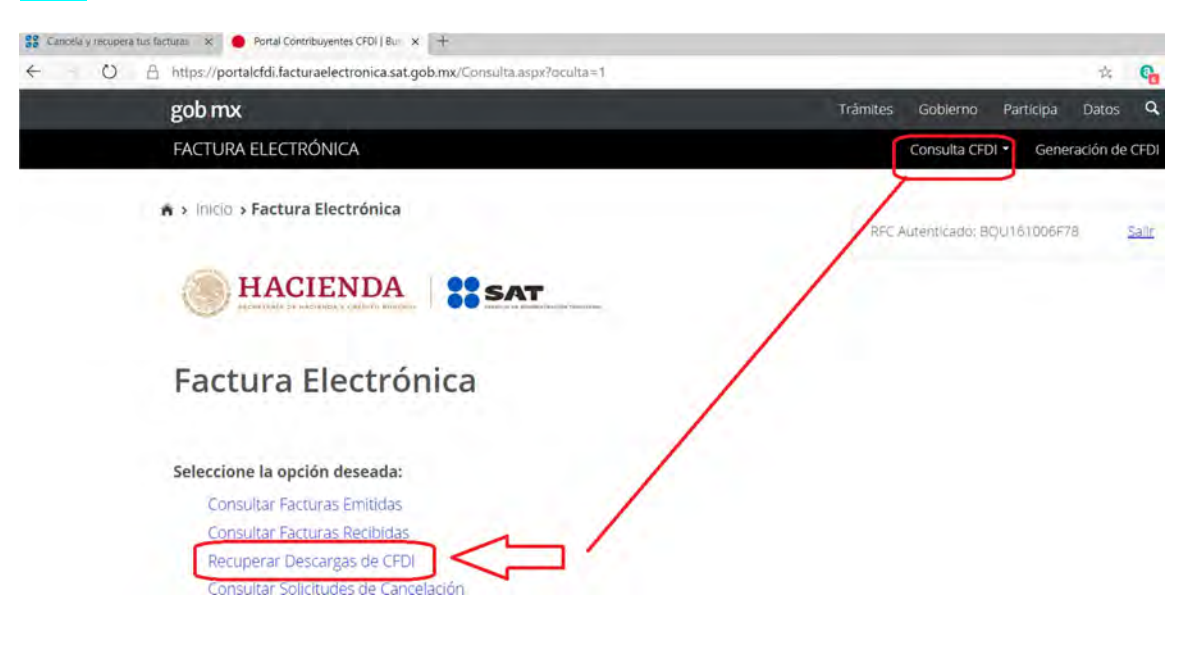

# PASO 6

Se muestra resultado de la consulta y el número de trámite que le corresponde dar en icono de DESCARGAR PAQUETE

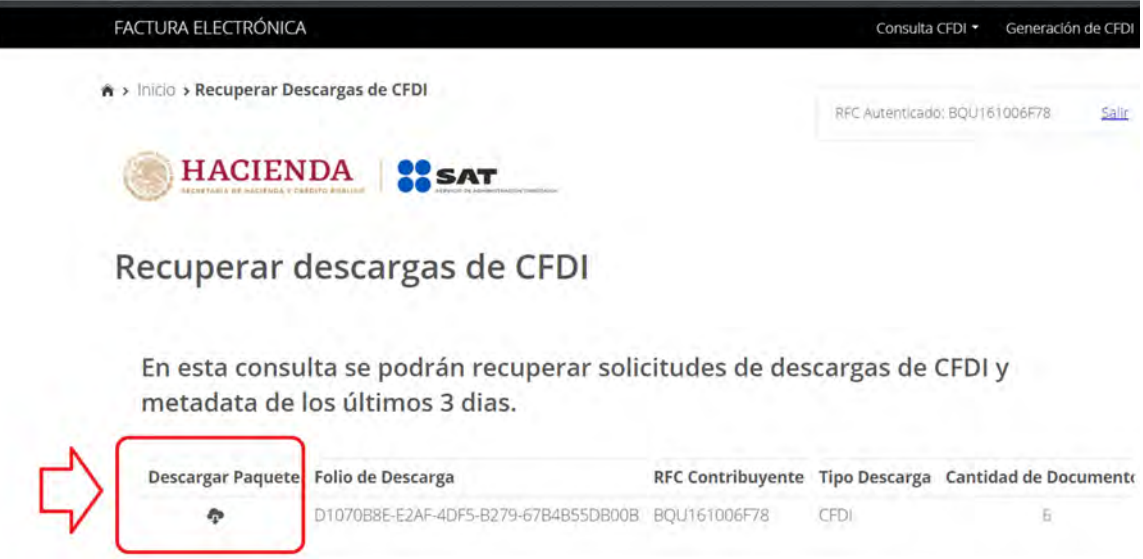

Entrar a CONSULTA DE CFDI y entrar a la opción de RECUPERAR DESCARGAS DE **CFDI** 

#### PASO 7

Una vez terminada la descarga de la consulta indicar MOSTRAR EN CARPETA o buscar el archivo recién descargado en su carpeta de DESCARGAS a través del EXPLORADOR DE ARCHIVOS

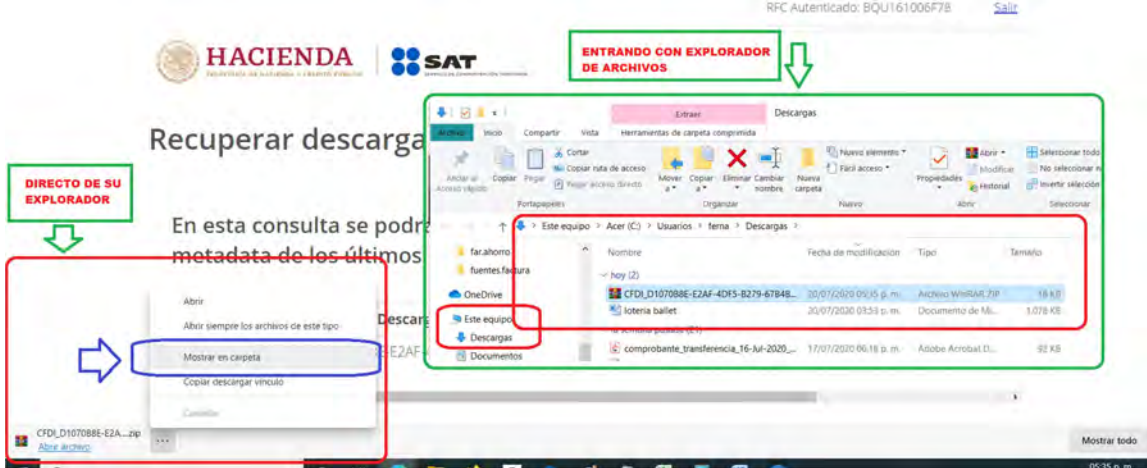

#### PASO 8

Pasar el archivo descargado a una ubicación en su disco duro en la cual pueda mantener un orden de los archivos que va a estar descargando con esta opción, como sugerencia:

# C:\cfdi.descargados.sat\empresa\2020\emitidos.o.recibidos\07julio\

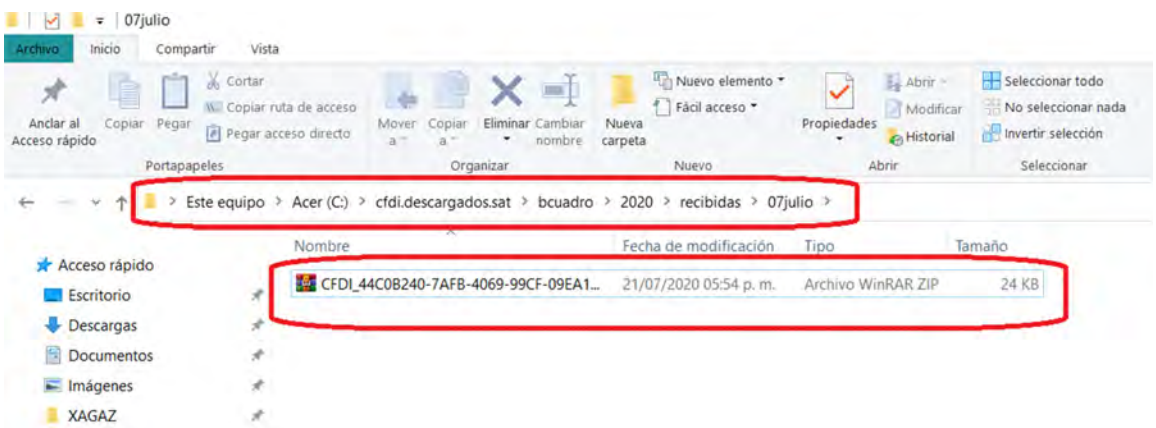

#### PASO 9 Descompactar el archivo descargado del SAT

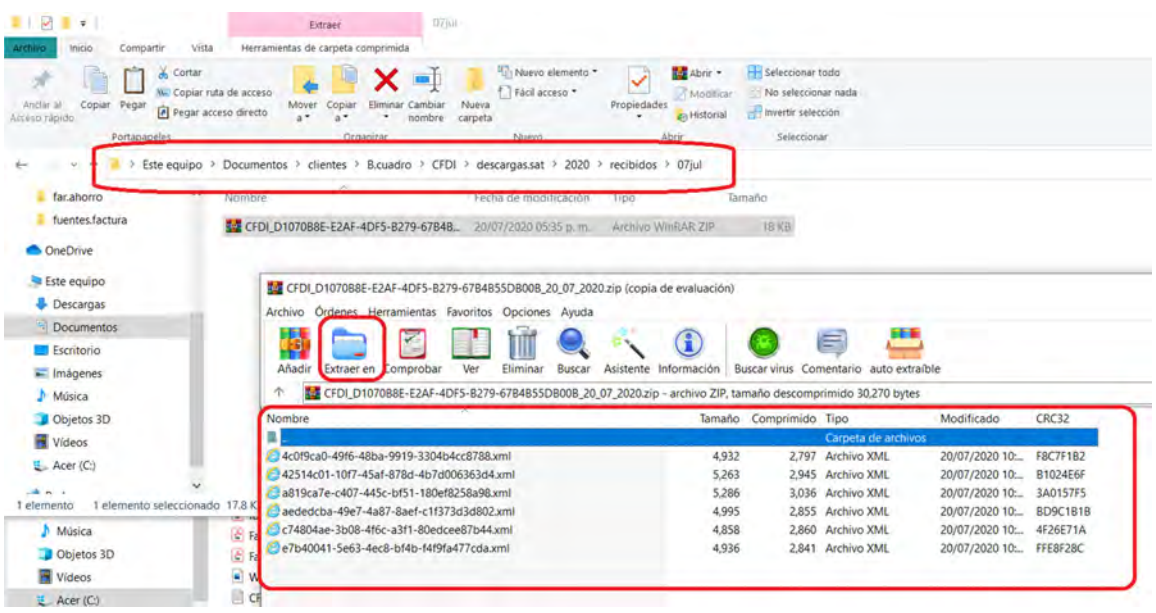

#### PASO 10

Entrar a sistema AX, seleccionar empresa y entrar a opción DESCARGAR y entrar a opción DESDE UNA UBICACIÓN y a la derecha en el botón de RUTA indicar la carpeta en donde acaba de descompactar los archivos descargados del SAT mencionados en el paso anterior y dar en botón GUARDAR para iniciar proceso. Una vez realizado este proceso los archivos ya han sido cargados a sistema de AX y puede realizar sus consultas como siempre.

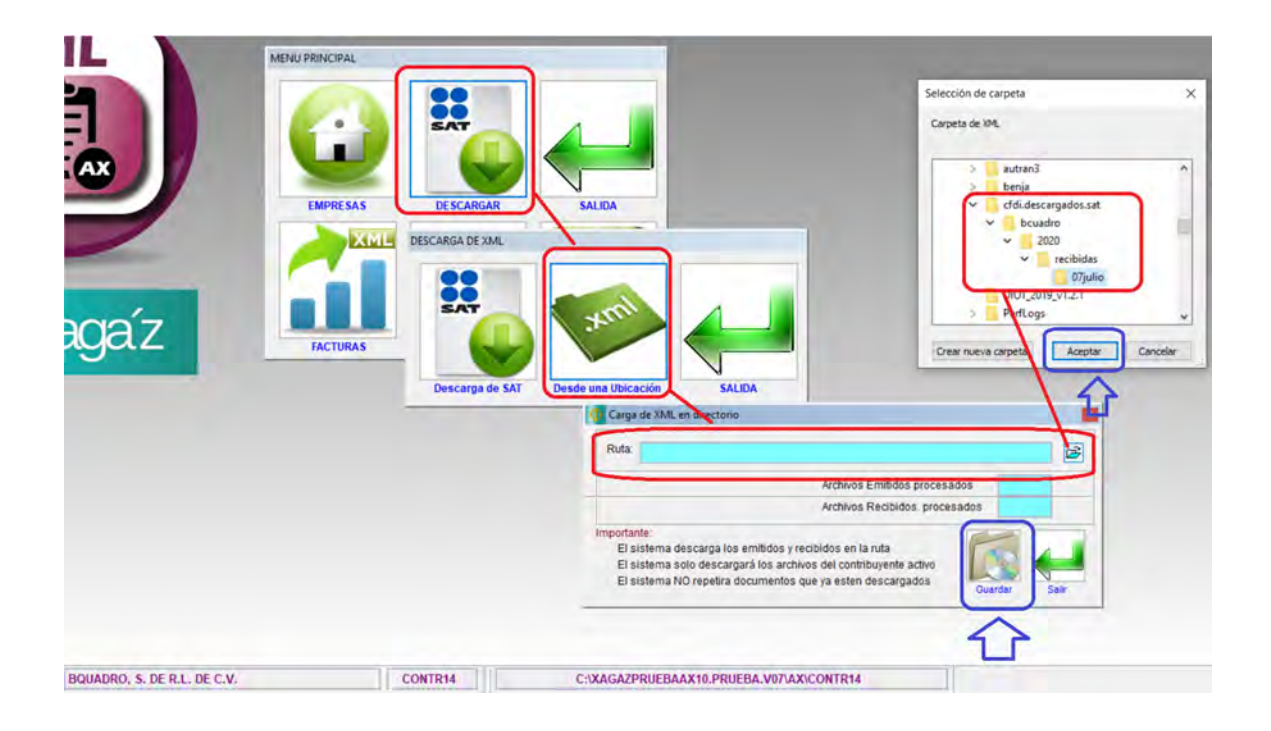